## **Sisukord**

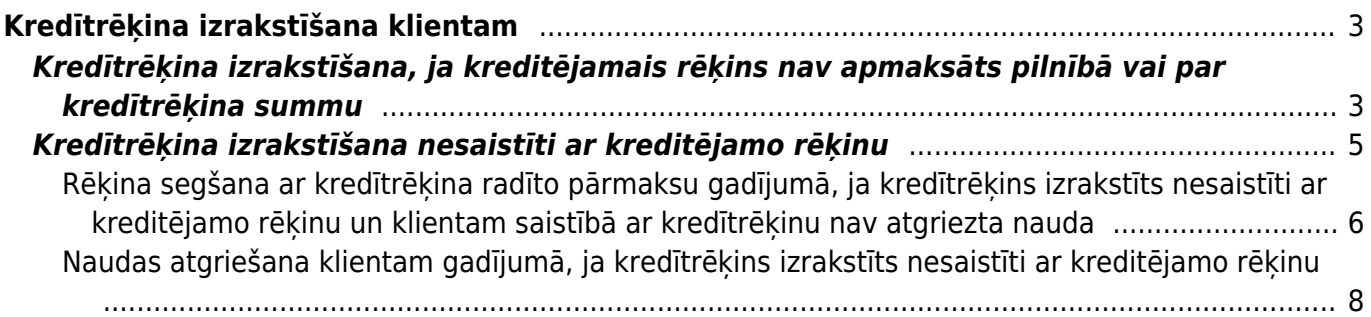

# <span id="page-2-0"></span>**Kredītrēķina izrakstīšana klientam**

Tas, kā izrakstīt klientam kredītrēķinu, ir atkarīgs no tā, vai kreditējamais rēķins ir vai nav apmaksāts. • Ja kreditējamais rēķins nav apmaksāts vai ir daļēji apmaksāts, un kreditējamā rēķina bilance jeb neapmaksātā rēķina daļa nav mazāka par kredītrēķina summu (piemēram, kreditējamais rēķins ir 1000 €, klients ir apmaksājis to 800 € apmērā un nepieciešams izrakstīt kredītrēķinu, kura summa ir līdz 200 €) vai ja ir uzstādīts, ka rēķini var būt pārmaksāti, tad kredītrēķinu var izrakstīt no kreditējamā rēķina. Apraksts par to ir pieejams [šeit.](#page-2-2)

• Ja kreditējamais rēķins ir pilnībā apmaksāts vai tā bilance (jeb vēl neapmaksātā daļa) ir mazāka par kredītrēķina summu un ir uzstādīts, ka rēķini nevar būt pārmaksāti, tad kredītrēķinu no kreditējamā rēķina var izrakstīt gadījumā, ja pirms kredītrēķina izrakstīšanas koriģē ar kreditējamo rēķinu saistīto ienākošo maksājumu – atgrāmato ienākošo maksājumu un maksājumā apmaksu, kura piesaistīta kreditējamajam rēķinam, piesaista citam rēķinam (ienākošajā maksājumā kreditējamā rēķina vietā norāda citu klienta rēķinu, tādējādi atsaistot maksājumu no kreditējamā rēķina un piesaistot to citam rēķinam).

• Ja kreditējamais rēķins ir pilnībā apmaksāts vai ja tā bilance (jeb vēl neapmaksātā daļa) ir mazāka par kredītrēķina summu un ir uzstādīts, ka rēķini nevar būt pārmaksāti un nav pieļaujams, ka ar kreditējamo rēķinu saistītajā ienākošajā maksājumā tiek veiktas izmaiņas, tad kredītrēķinu var izveidot nesaistīti ar kreditējamo rēķinu. Apraksts par to ir pieejams [šeit.](#page-4-1)

Kredītrēķinu izraksta nesaistīti ar kreditējamo rēķinu arī tad, ja kredītrēķins ir jāizraksta klientam saistībā ar vairākiem klientam izrakstītiem rēķiniem.

# <span id="page-2-2"></span><span id="page-2-1"></span>**Kredītrēķina izrakstīšana, ja kreditējamais rēķins nav apmaksāts pilnībā vai par kredītrēķina summu**

[Ja kreditējamais rēķins nav apmaksāts pilnībā vai par kredītrēķina summu, tad kredītrēķinu par to var](https://wiki.directo.ee/_media/lv/poga_kredits_izejosaja_rekina.png) [izrakstīt, atverot apstiprinātu jeb iegrāmatotu kreditējamo rēķinu un tajā nospiežot pogu](https://wiki.directo.ee/_media/lv/poga_kredits_izejosaja_rekina.png) Kredīts.

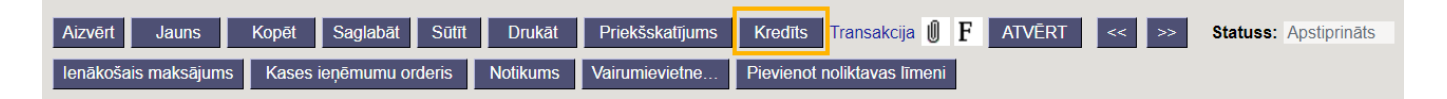

Tad tiks izveidots kredītrēķins par kreditējamā rēķina summu un tajā būs visi kreditējamajā rēķinā norādītie artikuli.

Kredītrēķina galvenē:

• Laukā **Rēķina datums** automātiski tiek norādīts kredītrēķina izveidošanas datums un laiks, bet, ja kredītrēķinam jāpiešķir cits datums, tad šajā laukā jānorāda nepieciešamais datums.

• Laukā **Samaksas termiņš** automātiski būs nonācis kredītrēķiniem paredzēts samaksas termiņš. Parasti tā kods ir K.

• Ja nepieciešams norādīt komentāru par kredītrēķinu, tad to var norādīt laukā **Komentārs**.

Kredītrēķina rindās:

• Jāatstāj tie artikuli, kuri tiek atgriezti un šo artikulu daudzumi jānorāda ar mīnuss zīmi. Ja kādi no artikuliem nav jāiekļauj kredītrēķinā, tad no kredītrēķina ir jāizdzēš rindas, kurās norādīti šie artikuli. Kā arī, ja kredītrēķins jāizraksta par mazāku artikulu skaitu kāds ir kreditējamajā rēķinā, tad kredītrēķinā ir jākoriģē artikulu skaits.

• Ja kredītrēķinā norādītie artikuli ir nevis pakalpojumi, bet preces un/vai materiāli un tie ar

kredītrēķinu ir jāatgriež atpakaļ noliktavā, tad kredītrēķinā jābūt ieliktam ķeksītim pie **Atjaunot noliktavu**.

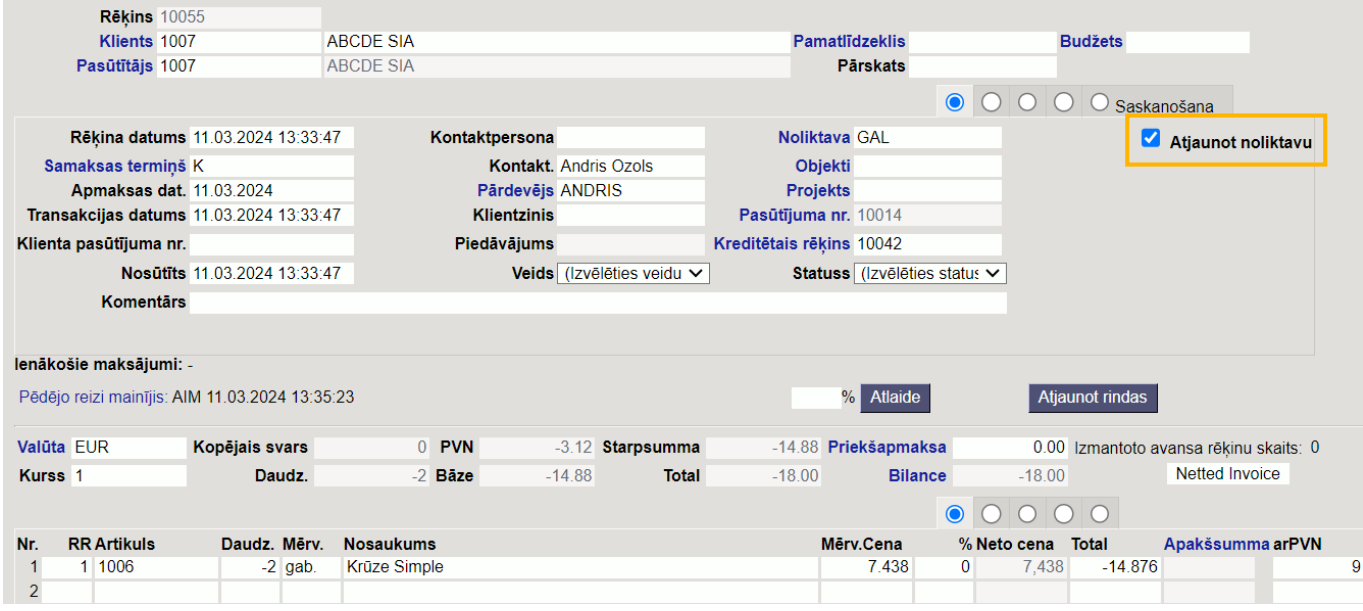

Kad kredītrēķins ir korekti aizpildīts, tas jāapstiprina jeb jāiegrāmato.

Tad kreditējamā rēķina bilance samazināsies par kredītrēķina summu. Ja kreditējamais rēķins nebija apmaksāts un kredītrēķins ir par pilnu tā summu, tad abu rēķinu bilance būs 0.

Kredītrēķinā būs saite uz kreditējamo rēķinu.

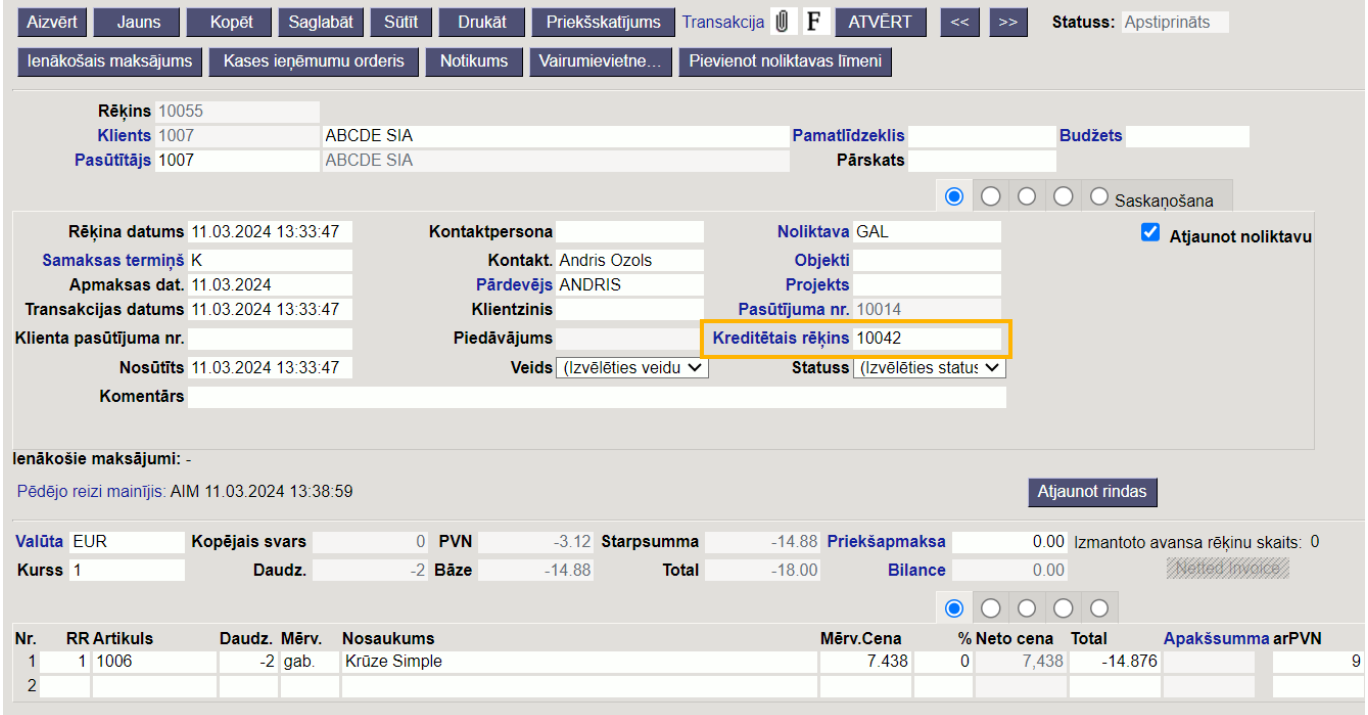

Kreditētajā rēķinā būs saite uz kredītrēķinu.

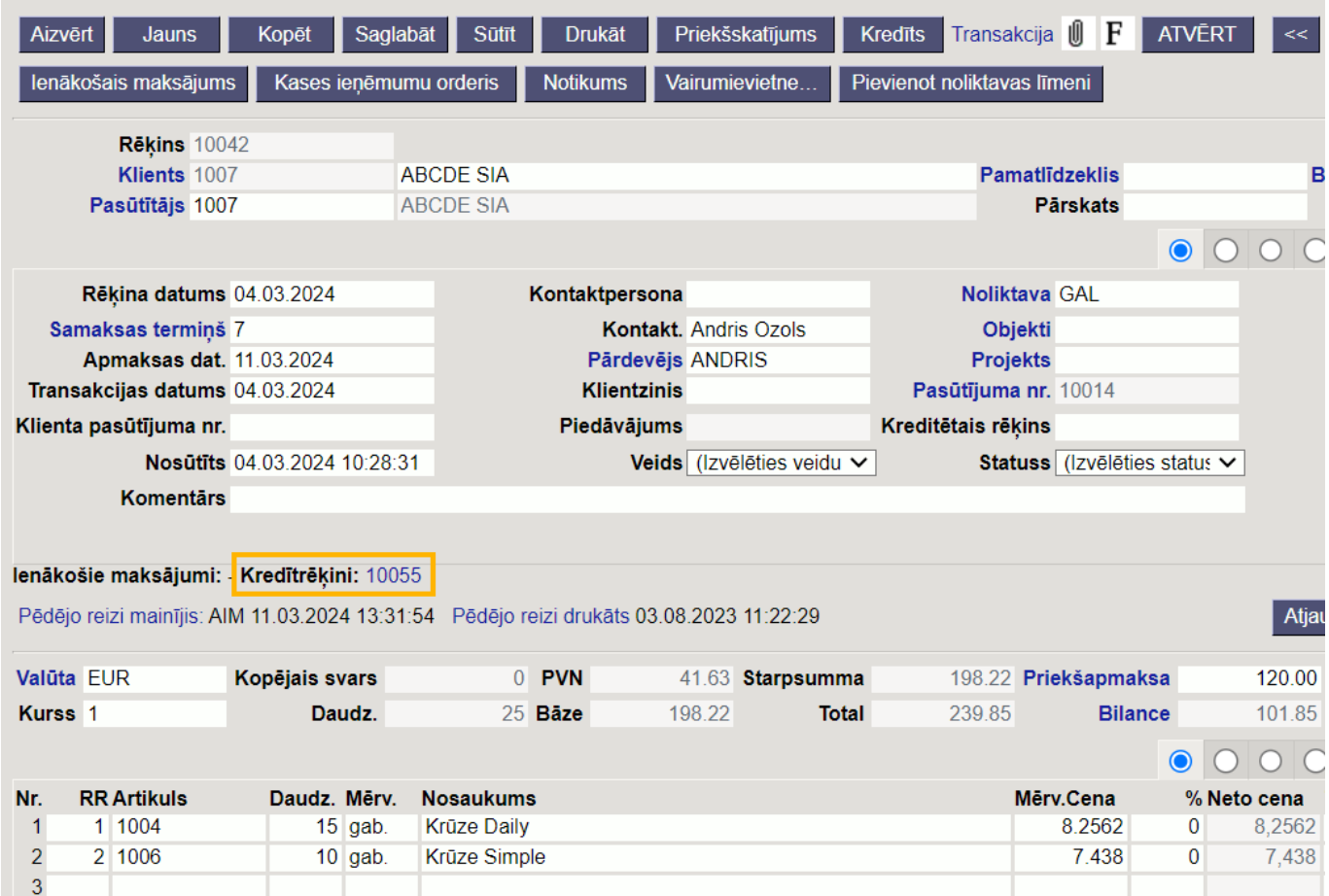

# <span id="page-4-1"></span><span id="page-4-0"></span>**Kredītrēķina izrakstīšana nesaistīti ar kreditējamo rēķinu**

#### [Lai izrakstītu ar kreditējamo rēķinu nesaistītu kredītrēķinu:](https://wiki.directo.ee/_media/lv/izejosie_rekini_-_poga_pievienot_jaunu.png)

1) Jāatver realizācijas rēķinu saraksts. Lai to izdarītu, no sistēmas galvenā loga jādodas uz kolonnu PĀRDOŠANA → DOKUMENTI → Rēķini

2) Realizācijas rēķinu sarakstā jānospiež poga Pievienot jaunu.

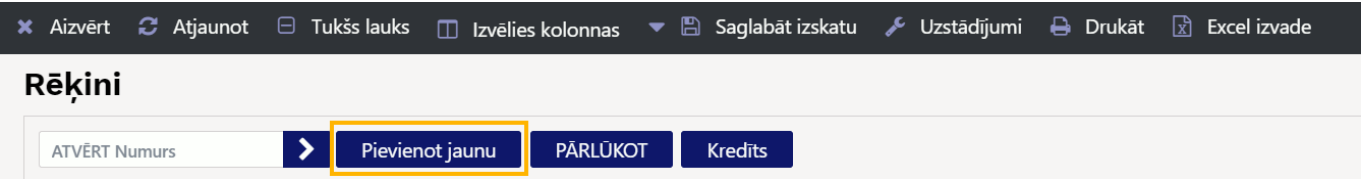

3) Tad tiks atvērts jauns izejošais rēķins.

Tā galvenē noteikti jānorāda:

• Laukā **Rēķins** jānorāda intervāls jeb dokumentu numerācijas diapazons, no kura kredītrēķinam jāpiešķir numurs.

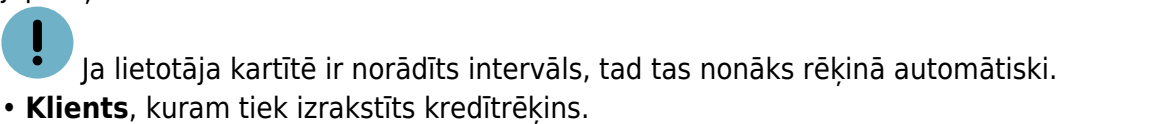

• Laukā **Rēķina datums** automātiski tiek norādīts kredītrēķina izveidošanas datums un laiks, bet, ja kredītrēķinam jāpiešķir cits datums, tad šajā laukā jānorāda nepieciešamais datums.

• Laukā **Samaksas termiņš** jānorāda kredītrēķiniem paredzēts samaksas termiņš. Parasti šī termiņa kods ir K.

• Ja nepieciešams norādīt komentāru par kredītrēķinu, tad to var norādīt laukā **Komentārs**.

Kredītrēķina rindās:

• Laukā **Artikuls** jānorāda artikuls/i, laukā **Daudz.** artikula daudzums (tas jānorāda negatīvs), bet laukā **Mērv. cena** jābūt norādītai 1 gabala cenai bez PVN (cena jānorāda pozitīva).

Ja kredītrēķinā norādītie artikuli netiek atgriezti noliktavā, tad kredītrēķinā nav jābūt ieliktam ķeksītim pie Atjaunot noliktavu. Tādā gadījumā kredītrēķins ietekmēs klientu moduli, bet nemainīs artikulu noliktavas atlikumu.

Savukārt, ja kredītrēķinā norādītie artikuli tiek atgriezti atpakaļ noliktavā/s, tad kredītrēķinā jānorāda konkrētā noliktava vai noliktavas un kredītrēķinā ir jābūt ieliktam ķeksītim pie Atjaunot noliktavu.

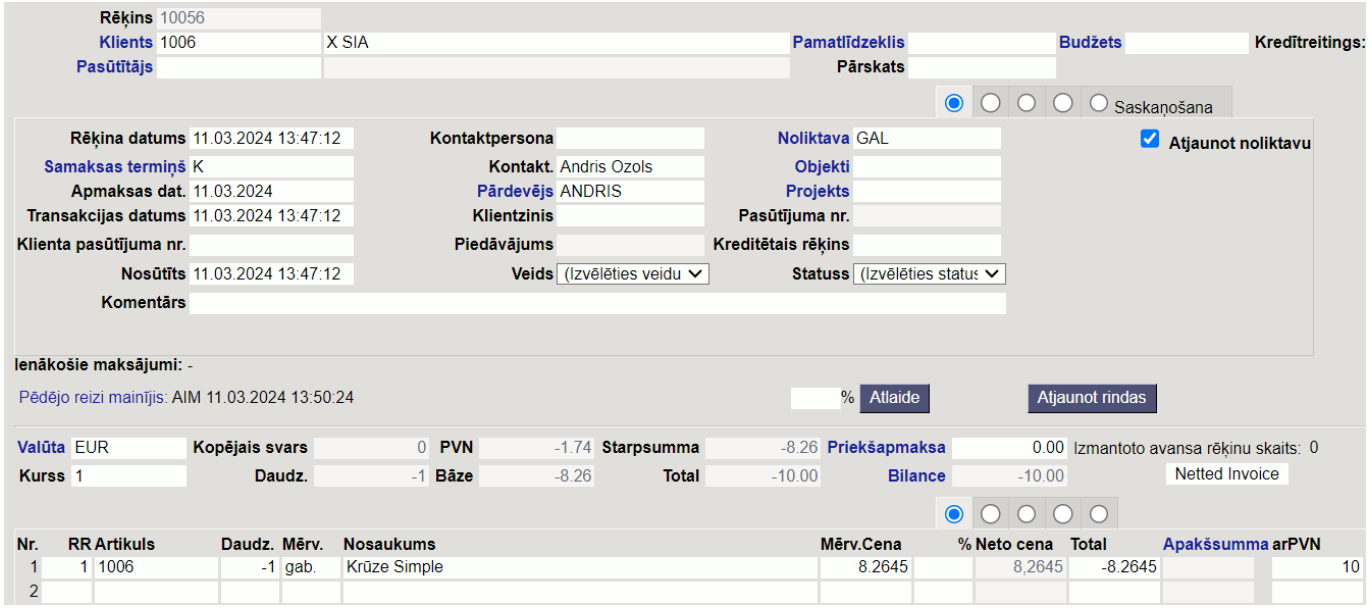

Atkarībā no nepieciešamības rēķinā jāaizpilda arī citi lauki, piemēram:

• Ja uz visu rēkinu attiecas vienāds objekts vai vienādi objekti no dažādiem līmeniem, tad objekts vai objekti no dažādiem līmeņiem jānorāda galvenes laukā **Objekts**.

- Ja uz dažādām rēķina rindām attiecas atšķirīgi objekti, tad objekti jānorāda rindās, kolonnā **Objekts**.
- Ja uz visu rēķinu attiecas viens projekts, tad konkrētais projekts jānorāda galvenes laukā **Projekts**.
- Ja uz visām rēķina rindām neattiecas vienādi projekti, tad projekti jānorāda rindās, kolonnā **Projekts**.

Kad kredītrēķins ir korekti aizpildīts, tas jāapstiprina jeb jāiegrāmato.

### <span id="page-5-0"></span>**Rēķina segšana ar kredītrēķina radīto pārmaksu gadījumā, ja kredītrēķins izrakstīts nesaistīti ar kreditējamo rēķinu un klientam saistībā ar kredītrēķinu nav atgriezta nauda**

[Lai segtu kādu klientam izrakstīto rēķinu ar kredītrēķina, kurš izrakstīts nesaistīti ar kreditējamo](https://wiki.directo.ee/_media/lv/apvilkts_ienakosa_maksajuma_lauks_apmaksas_veids.png) rēķinu un saistībā ar kuru klientam nav atgriezta atpakal nauda, radīto pārmaksu, ir jāizveido speciāls [ienākošais maksājums.](https://wiki.directo.ee/_media/lv/apvilkts_ienakosa_maksajuma_lauks_apmaksas_veids.png)

Lai to izdarītu:

1) No sistēmas galvenā loga jādodas uz kolonnu PĀRDOŠANA → DOKUMENTI → Ienākošie maksājumi → jānospiež poga Pievienot jaunu.

2) Tad tiks atvērts jauns ienākošais maksājums. Tā galvenē:

• Laukā **Numurs** jānorāda intervāls jeb dokumentu numerācijas diapazons, no kura maksājuma dokumentam jāpiešķir numurs.

- Ja lietotāja kartītē ir norādīts intervāls, tad tas nonāks maksājumā automātiski.
- Laukā **Datums** jānorāda datums, kurā rēķins jāsedz ar kredītrēķina radīto pārmaksu.
- Jāveic dubultklikšķis laukā **Apmaksas veids**.

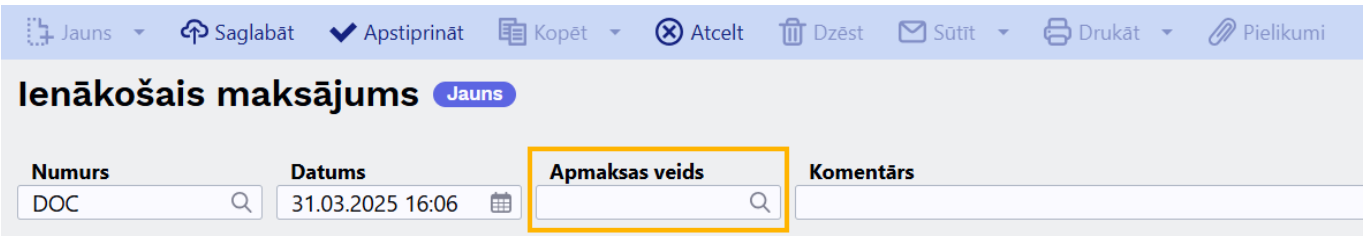

Tad tiks atvērts apmaksas veidu saraksts. Ja tajā ir pieejams apmaksas veids rēķinu bilanču sasaistei, kurš ir piesaistīts ārpusbilances kontam, tad tas jāizvēlas– to var izdarīt, apmaksas veidu sarakstā uzspiežot uz konkrētā apmaksas veida koda.

Savukārt, ja tāda apmaksas veida nav, tad tas jāizveido un pēc tam jānorāda ienākošā maksājuma laukā **Apmaksas veids** – apmaksas veidu sarakstā jānospiež poga Pievienot jaunu. Tad tiks atvērta jauna kartīte, kurā jāaizpilda lauki **KODS**, **KOMENTĀRS** un **KONTS**, tajā norādot ārpusbilances kontu.

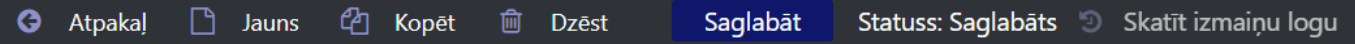

### Dokumentu bilanču sasaistīšana (invoice balancing)

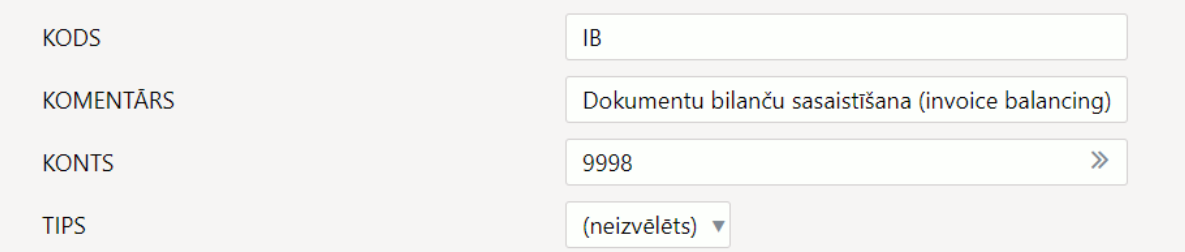

[• ienākošā maksājuma laukā](https://wiki.directo.ee/_media/lv/ib_ienakosais_maksajums_-_rindas.png) **Komentārs** var ierakstīt komentāru par šo dokumentu.

3) Ienākošā maksājuma rindās:

• Vienā rindā laukā **Rēķins** jānorāda kredītrēķins, ar kura bilanci jāsedz cits rēķins. Laukā **Bankas summa** jābūt norādītai negatīvai summai, par kuru jāsedz cita rēķina bilance.

• Nākamās rindas laukā **Rēķins** jānorāda konkrētajam klientam izrakstīts rēķins, kura bilance jāsedz ar kredītrēķinu. Laukā **Bankas summa** jābūt norādītai pozitīvai summai, par kuru jāsedz konkrētā rēķina bilance. Attiecīgi, summai jābūt tādai pašai, kāda norādīta pie kredītrēķina, bet pozitīvai.

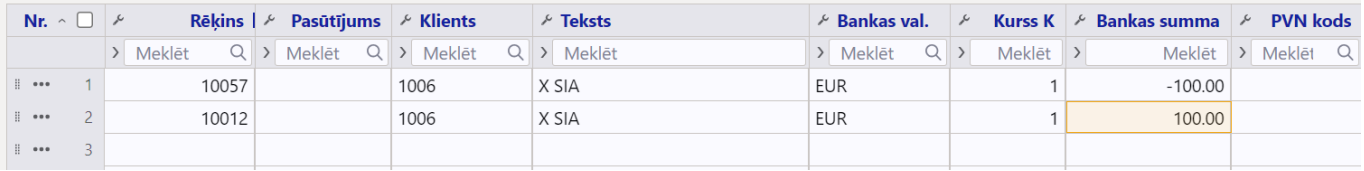

4) Jāpārliecinās, ka ienākošā maksājuma kopsumma ir 0. Par to var pārliecināties ienākošā maksājuma galvenes laukā **Atšķirība**.

5) Kad dokuments ir korekti aizpildīts, tas jāapstiprina jeb jāiegrāmato.

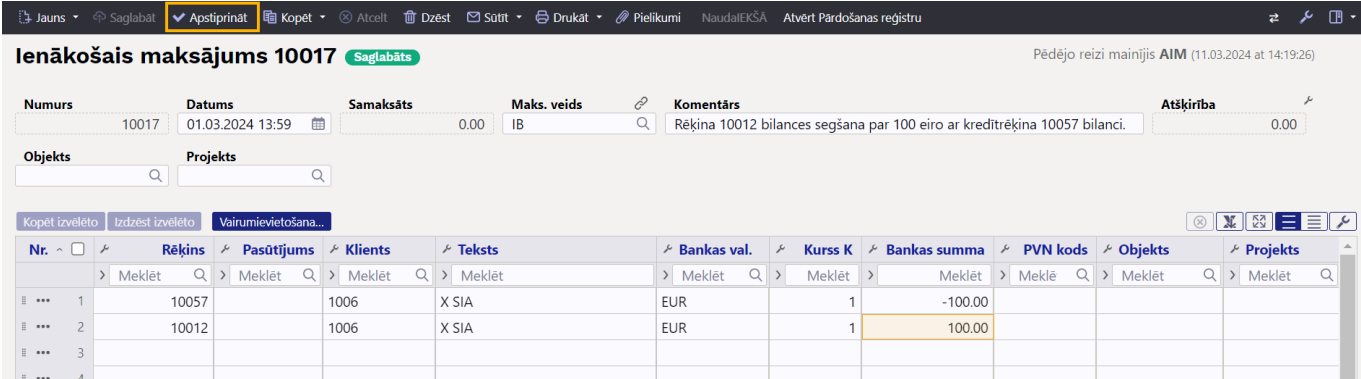

### <span id="page-7-0"></span>**Naudas atgriešana klientam gadījumā, ja kredītrēķins izrakstīts nesaistīti ar kreditējamo rēķinu**

[Ja klientam ir jāatgriež kredītrēķina summa, tad apstiprinātā kredītrēķinā ir jānospiež poga](https://wiki.directo.ee/_media/lv/izejosais_kreditrekins_-_poga_ienakosais_maksajums.png) Ienākošais maksājums.

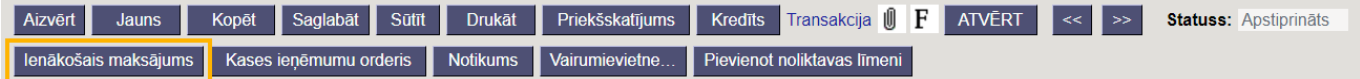

Tad tiks izveidots ienākošais maksājums, kura laukā **Bankas summa** klientam atgriežamās naudas summa būs norādīta negatīva.

Ienākošā maksājuma galvenes laukā **Datums** jānorāda maksājuma veikšanas datums, bet laukā **Apmaksas veids** - apmaksas veids, kurš atbilst tam uzņēmuma bankas kontam, no kura klientam tiks veikta naudas atgriešana.

Pēc maksājuma aizpildīšanas var iegūt maksājuma eksporta failu eksportēšanai uz internetbanku. Lai varētu iegūt maksājuma failu, klienta kartītē ir jābūt norādītam bankas kontam.

Lai saglabātu maksājumu un tajā norādīto informāciju, tas jāsaglabā - ienākošajā maksājumā jānospiež poga Saglabāt.

Lai iegrāmatotu maksājumu, tas jāapstiprina.

Jaunajā dizainā apstiprināšanu veic, maksājumā nospiežot pogu Apstiprināt un paziņojumā, kurš pēc tam parādās, vēlreiz nospiežot pogu Apstiprināt.

Savukārt vecajā dizainā apstiprināšanu veic, maksājumā nospiežot pogas Apstiprināt un Saglabāt.

From: <https://wiki.directo.ee/> - **Directo Help**

Permanent link: **[https://wiki.directo.ee/lv/credit\\_note\\_customer](https://wiki.directo.ee/lv/credit_note_customer)**

Last update: **2025/04/15 16:08**

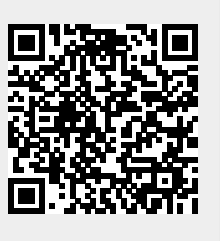